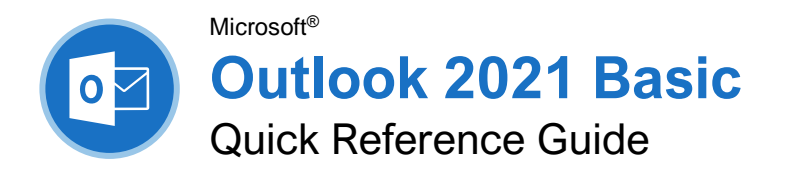

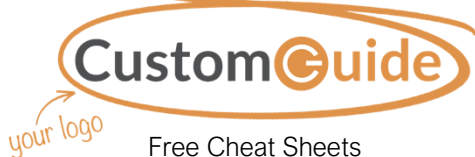

Free Cheat Sheets Visit ref.customguide.com

### The Outlook 2021 Program Screen

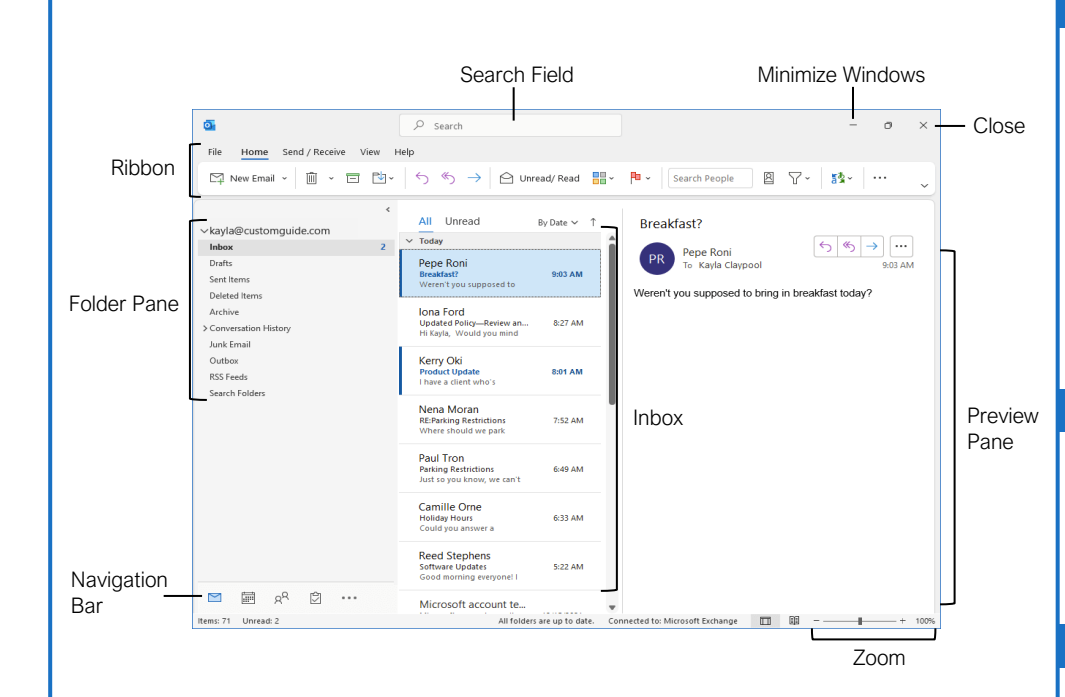

#### The Fundamentals

Navigate Outlook: Click the icon (or label) for the view you want to open.

- **Mail** view displays your inbox and lets you browse your mail. The ribbon will display commands related to composing and managing email messages.
- **Calendar** view displays your calendar. The ribbon will display commands that let you view, create, and edit meetings and appointments.
- **<sup>28</sup> People** view displays your contacts list. The ribbon will show commands that let you create and edit your contacts and contact groups.
- **Tasks** view displays your task list. The ribbon will show commands that let you create and modify tasks.

Use the Folder Pane: Click a folder in the Folder pane to display that folder's contents.

Delete an Item: Select an email, contact, appointment, or task, then click the **Delete** button on the Home tab of the ribbon.

Restore a Deleted Item: Click the **Deleted Items** folder in the Folder pane, then click and drag an item back to its original folder.

Change Views: Click the **View** tab on the ribbon, then click the **Change View** button and select a view.

#### Search

Search: Click in the **Search** field at the top of the inbox and begin typing your search.

Refine Search Results: While searching, use the options in the Scope group on the Search tab.

- **Current Mailbox** searches all folders within the selected mailbox.
- **Current Folder** only searches within the current folder.
- **Subfolders** expands the search to include all the current folder's subfolders.
- **All Outlook Items** searches everything.
- **From** lets you filter messages from specific senders.
- **Subject** lets you filter by words in the subject line.
- **Has Attachments** lets you filter results by whether they have attachments.
- **Categorized** filters by categories.
- **This Week** displays only items from the current week.
- **Unread** searches only unread messages.
- **Flagged** searches only flagged items.
- **Important** only displays items set to high importance.
- **More** lets you apply advanced criteria.

### Keyboard Shortcuts

#### **General**

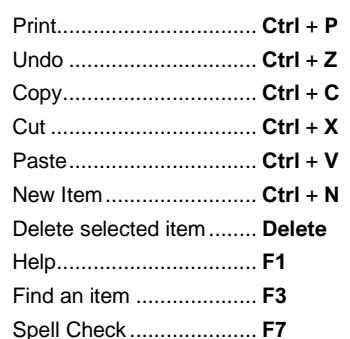

#### **Navigation**

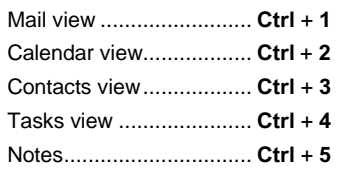

#### Mail

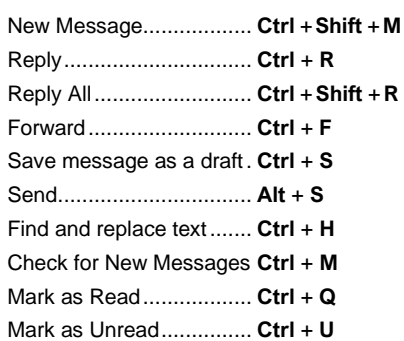

#### **Calendar**

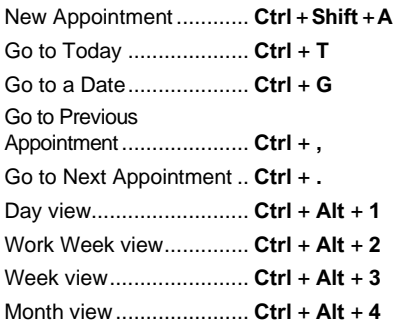

#### **Contacts**

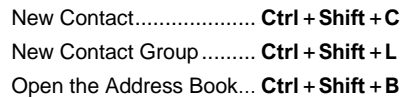

#### **Mail**

[Compose Email:](https://www.customguide.com/outlook/compose-email?utm_source=qr&utm_medium=pdf&utm_campaign=qr-topics&utm_term=outlook-2019-basic) Click the **New Email** button on the Home tab. Enter recipients, a subject, and a message body, then click **Send**.

[Types of Recipients:](https://www.customguide.com/outlook/compose-email?utm_source=qr&utm_medium=pdf&utm_campaign=qr-topics&utm_term=outlook-2019-basic) When composing a new email, enter email addresses in the address fields.

- **To** contains the primary recipients, whom the message is directed to.
- **Cc (Carbon Copy)** sends a copy of the message. While not the primary audience, these recipients may want to see the information presented. The Cc field is visible to all recipients.
- **Bcc (Blind Carbon Copy)** sends a copy of the message, while keeping the Bcc field secret to other recipients.

[View an Email in the Reading Pane:](https://www.customguide.com/outlook/retrieve-and-read-email?utm_source=qr&utm_medium=pdf&utm_campaign=qr-topics&utm_term=outlook-2019-basic) Select an email from the inbox to display it.

[Open an Email in a New Window:](https://www.customguide.com/outlook/retrieve-and-read-email?utm_source=qr&utm_medium=pdf&utm_campaign=qr-topics&utm_term=outlook-2019-basic#open-in-an-email-window) Double-click an email in the inbox.

[Mark an Email Read or Unread:](https://www.customguide.com/outlook/retrieve-and-read-email?utm_source=qr&utm_medium=pdf&utm_campaign=qr-topics&utm_term=outlook-2019-basic#read-and-unread-mail) Opening an email, or displaying it in the Reading pane, will automatically mark an unread email as read. Click the **Unread/Read button** on the Home tab to toggle an email read or unread.

[Reply to an Email:](https://www.customguide.com/outlook/reply-and-forward?utm_source=qr&utm_medium=pdf&utm_campaign=qr-topics&utm_term=outlook-2019-basic) Select an email in the inbox (or open an email in its own window) and click the **Reply** button on the ribbon.

[Reply to All Recipients of an Email:](https://www.customguide.com/outlook/reply-and-forward?utm_source=qr&utm_medium=pdf&utm_campaign=qr-topics&utm_term=outlook-2019-basic) Select an email in the inbox (or open an email in its own window) and click the **Reply All button on** the ribbon.

[Forward an Email:](https://www.customguide.com/outlook/reply-and-forward?utm_source=qr&utm_medium=pdf&utm_campaign=qr-topics&utm_term=outlook-2019-basic#forward-an-email) Select an email in the inbox (or open an email in its own window) and click the **Forward**  $\rightarrow$  button on the ribbon.

[Create a Signature:](https://www.customguide.com/outlook/signatures?utm_source=qr&utm_medium=pdf&utm_campaign=qr-topics&utm_term=outlook-2019-basic) While composing an email, click the **Signature button** on the Message tab and select **Signatures**. Click the **New** button, enter a name for the signature, and click **OK**. Create the signature in the Edit signature section and click **OK**.

[Insert a Signature:](https://www.customguide.com/outlook/signatures?utm_source=qr&utm_medium=pdf&utm_campaign=qr-topics&utm_term=outlook-2019-basic#add-a-signature) While composing an email. click the **Signature button** on the Message tab and select a signature.

[Attach a File:](https://www.customguide.com/outlook/work-with-attachments?utm_source=qr&utm_medium=pdf&utm_campaign=qr-topics&utm_term=outlook-2019-basic) While composing an email, click the **Attach File button on the Message tab.** Select a file, then click **Insert**.

[Insert a Picture:](https://www.customguide.com/outlook/work-with-pictures?utm_source=qr&utm_medium=pdf&utm_campaign=qr-topics&utm_term=outlook-2019-basic) While composing an email, click the **Insert** tab, click the **Pictures** button, select a picture, and click **Insert**.

[Send Out-of-Office Replies:](https://www.customguide.com/outlook/send-automatic-replies?utm_source=qr&utm_medium=pdf&utm_campaign=qr-topics&utm_term=outlook-2019-basic) Click the **File** tab, click the **Automatic Replies** button on the Info tab, then click the **Send Automatic Replies** button. Set the start and end dates for the auto reply, enter a message, and click **OK**.

[Set Message Priority:](https://www.customguide.com/outlook/email-options?utm_source=qr&utm_medium=pdf&utm_campaign=qr-topics&utm_term=outlook-2019-basic) While composing an email, click the **High Importance** or Low **Importance button on the Message tab.** 

#### Mail

[Insert a Link:](https://www.customguide.com/outlook/work-with-hyperlinks?utm_source=qr&utm_medium=pdf&utm_campaign=qr-topics&utm_term=outlook-2019-basic) While composing an email, click the **Insert** tab, click the **Link e** button, select a type of link, fill in where the link will lead, and click **OK**.

#### People

[Add a New Contact:](https://www.customguide.com/outlook/add-contacts?utm_source=qr&utm_medium=pdf&utm_campaign=qr-topics&utm_term=outlook-2019-basic) Click the **New Contact**  $A \equiv$  button on the Home tab. Fill in the fields with the information that you have, then click the **Save & Close B** button.

[View the Address Book:](https://www.customguide.com/outlook/add-contacts?utm_source=qr&utm_medium=pdf&utm_campaign=qr-topics&utm_term=outlook-2019-basic#add-a-contact-from-the-address-book) Click the **Address Book** button on the Home tab. Double-click a contact to open it and see more information.

[Add a Contact from the Address Book:](https://www.customguide.com/outlook/add-contacts?utm_source=qr&utm_medium=pdf&utm_campaign=qr-topics&utm_term=outlook-2019-basic#add-a-contact-from-the-address-book) Click the **Address Book button** on the Home tab. double-click a contact, click the **Add to Contacts** button, enter any additional information you have, then click the **Save & Close**<sup>I</sup> button.

[Edit a Contact:](https://www.customguide.com/outlook/edit-and-delete-contacts?utm_source=qr&utm_medium=pdf&utm_campaign=qr-topics&utm_term=outlook-2019-basic) Double-click a contact to open it in a new window, fill in the information fields with any additional information you have, then click the **Save & Close button**.

[Import Contacts:](https://www.customguide.com/outlook/import-contacts?utm_source=qr&utm_medium=pdf&utm_campaign=qr-topics&utm_term=outlook-2019-basic) Click the **File** tab, click **Open & Export**, and click **Import/Export**. Select **Import from Another Program or File**, then click **Next**. Select a type of file to import, then click **Next**. Click **Browse**, select a file, click **OK**, then click **Next**. Select your **Contacts** folder, click **Next**, then click **Finish**.

[Share a Single Contact:](https://www.customguide.com/outlook/share-contacts?utm_source=qr&utm_medium=pdf&utm_campaign=qr-topics&utm_term=outlook-2019-basic) Select a contact, click the **Forward Contact**<sup>R<sub>5</sub></sub> button on the Home</sup> tab, and select a sharing format. Address and compose the resulting email, then click **Send**.

#### [Create a Contact Group:](https://www.customguide.com/outlook/create-contact-groups?utm_source=qr&utm_medium=pdf&utm_campaign=qr-topics&utm_term=outlook-2019-basic) Click the **New**

**Contact Group**  $\mathbb{R}^n$  button on the Home tab, give the contact group a name, and click the Add Members A button. Select a source for a contact and double-click a contact to add it. Add as many contacts as you would like, click **OK**, then click the **Save & Close P** button.

#### [Add Members to a Contact Group:](https://www.customguide.com/outlook/modify-contact-groups?utm_source=qr&utm_medium=pdf&utm_campaign=qr-topics&utm_term=outlook-2019-basic) Double-click

a contact group to open it, click the **Add Members**  $\beta$  button, select a source, and double-click a contact to add it. Click **OK**, then click the **Save & Close** of button.

#### [Remove Members from a Contact Group:](https://www.customguide.com/outlook/delete-contact-groups?utm_source=qr&utm_medium=pdf&utm_campaign=qr-topics&utm_term=outlook-2019-basic)

Double-click a contact group to open it, select a contact from the list, and click the **Remove Member**  $\beta$  button.

#### Calendar

[Create an Appointment:](https://www.customguide.com/outlook/create-appointments?utm_source=qr&utm_medium=pdf&utm_campaign=qr-topics&utm_term=outlook-2019-basic) From the Calendar view, click the **New Appointment button** on the Home tab. Enter the appointment's details, subject, location, and start and end time. Click the **Save & Close B** button.

**[Edit an Appointment:](https://www.customguide.com/outlook/edit-appointments?utm_source=qr&utm_medium=pdf&utm_campaign=qr-topics&utm_term=outlook-2019-basic) Double-click an** appointment to open it, edit the appointment details, then click the **Save & Close P** button.

#### Calendar

[Reschedule an Appointment:](https://www.customguide.com/outlook/edit-appointments?utm_source=qr&utm_medium=pdf&utm_campaign=qr-topics&utm_term=outlook-2019-basic#reschedule-an-appointment) Click and drag an appointment on the calendar to move it to a different day (in Month view) or time (in Day, Week, and Work Week view).

[Create an All-Day Event:](https://www.customguide.com/outlook/appointment-options?utm_source=qr&utm_medium=pdf&utm_campaign=qr-topics&utm_term=outlook-2019-basic) While creating or editing an appointment, check the **All-day event** check box.

[Set a Reminder:](https://www.customguide.com/outlook/appointment-options?utm_source=qr&utm_medium=pdf&utm_campaign=qr-topics&utm_term=outlook-2019-basic#set-a-reminder) While creating or editing an appointment, click the **Reminder** list arrow and select how long before the event you'd like to be reminded.

[Change Availability:](https://www.customguide.com/outlook/appointment-options?utm_source=qr&utm_medium=pdf&utm_campaign=qr-topics&utm_term=outlook-2019-basic#change-availability) While creating or editing an appointment, click the **Show As** list arrow and select an availability:

- **Free** shows that you're available.
- **Working Elsewhere** indicates that you're working from another location.
- **Tentative** shows that you have tentative plans and may or may not be available.
- **Busy** indicates that you're busy and not available.
- **Out of Office** shows that you're out of the office and not available.

[Set Priority:](https://www.customguide.com/outlook/appointment-options?utm_source=qr&utm_medium=pdf&utm_campaign=qr-topics&utm_term=outlook-2019-basic#set-priority) While creating or editing an appointment, click the **High Importance** button or **Low Importance** button on the Appointment tab.

[Create a Meeting:](https://www.customguide.com/outlook/schedule-meetings?utm_source=qr&utm_medium=pdf&utm_campaign=qr-topics&utm_term=outlook-2019-basic) While viewing the calendar, click the **New Meeting** button on the Home tab. Click **To…** and double-click the contacts you want to invite to the meeting, then click **OK**. Enter the meeting subject, location, date and time, and a message, then click **Send**.

[Track Meeting Responses:](https://www.customguide.com/outlook/edit-and-track-meetings?utm_source=qr&utm_medium=pdf&utm_campaign=qr-topics&utm_term=outlook-2019-basic) Select a meeting in  $\overline{\text{your calendar and click the Tracking } }$  button on the Meeting tab.

[Create a Recurring Appointment:](https://www.customguide.com/outlook/recurring-appointments?utm_source=qr&utm_medium=pdf&utm_campaign=qr-topics&utm_term=outlook-2019-basic) While creating or editing an appointment, click the **Recurrence**  $\Theta$  button on the Meeting tab. Choose a recurrence pattern, set a time range for the recurrence, then click **OK**.

[Edit a Recurring Appointment:](https://www.customguide.com/outlook/recurring-appointments?utm_source=qr&utm_medium=pdf&utm_campaign=qr-topics&utm_term=outlook-2019-basic#edit-a-recurring-appointment) Double-click a recurring appointment to open it, then choose whether to edit **Just this one** appointment or **The entire series**. Edit the appointment or the recurrence settings, then click the **Save & Close**<sup>d</sup> button.

[Delete a Recurring Appointment:](https://www.customguide.com/outlook/recurring-appointments?utm_source=qr&utm_medium=pdf&utm_campaign=qr-topics&utm_term=outlook-2019-basic#delete-a-recurring-appointment) Select a recurring appointment in the calendar, click the **Delete button** on the Home tab, and select **Delete Occurrence** (to delete a single instance of the appointment) or **Delete Series** (to delete the entire series).

[Respond to an Invitation:](https://www.customguide.com/outlook/respond-to-invitations?utm_source=qr&utm_medium=pdf&utm_campaign=qr-topics&utm_term=outlook-2019-basic) Select an invitation in your inbox, click the  $Accept \vee$  button, **Tentative** ? button, or **Decline** X button in the preview pane. Or, select an invited event in your calendar and click the  $Accept \nightharpoonup$  button, **Tentative** ? button, or **Decline** X button on the Meeting Series tab. Select whether to send a response and whether to edit it.

# **Custom@uide**

## Get More Free Quick References!

Visit [ref.customguide.com](https://ref.customguide.com/?utm_source=qr&utm_medium=pdf&utm_campaign=qr-page3) to download.

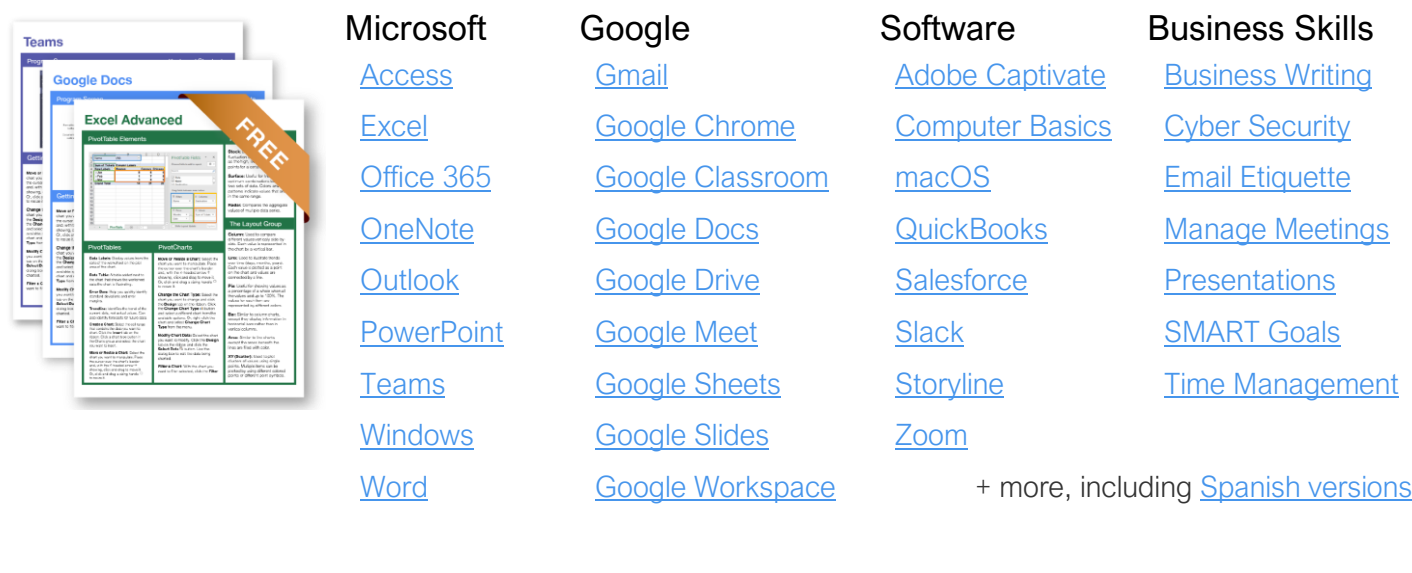

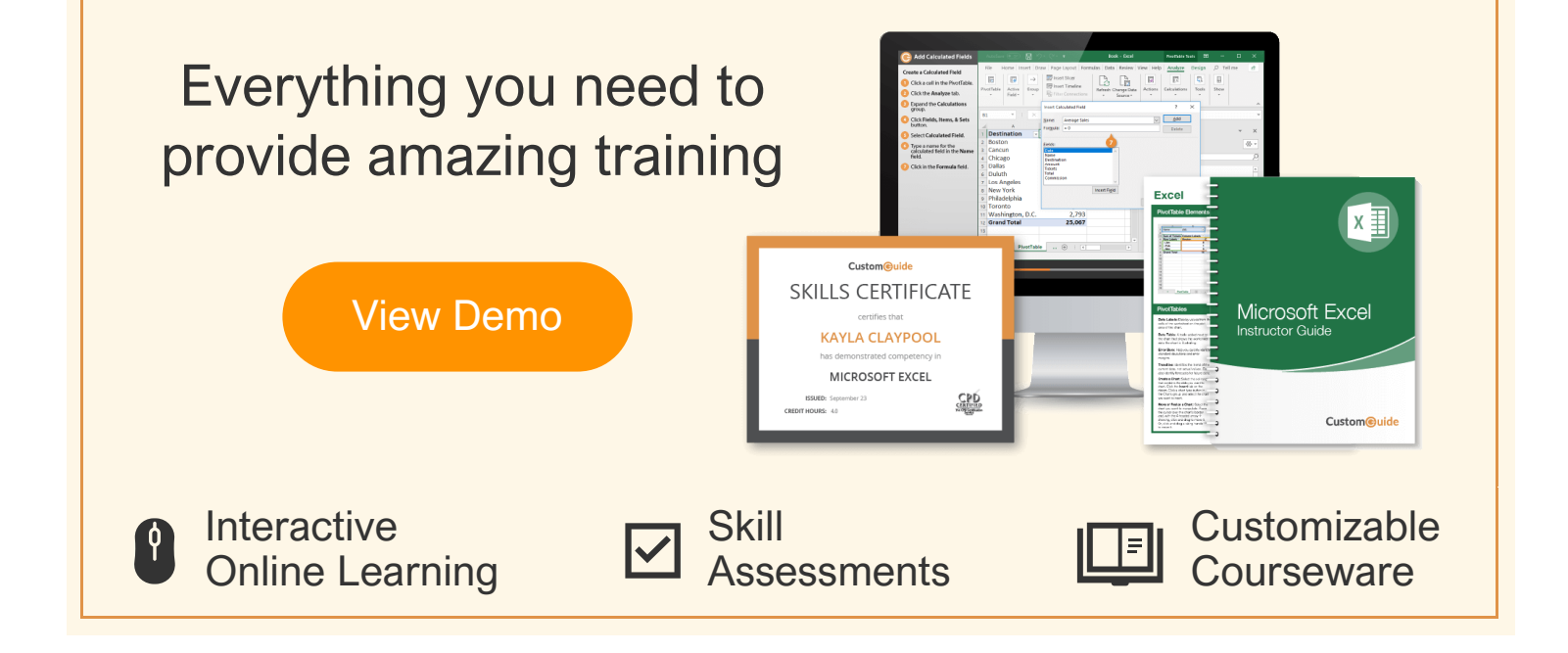

# Over 3,000 Organizations Rely on CustomGuide

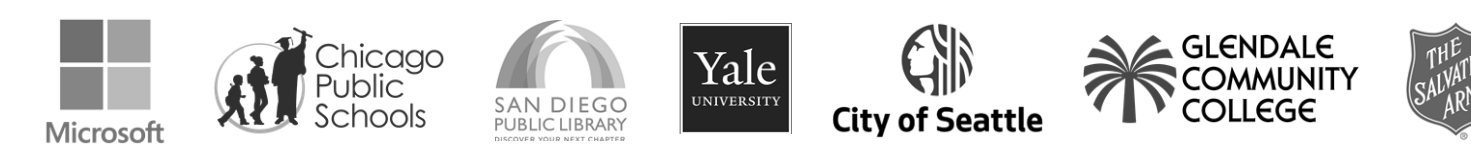